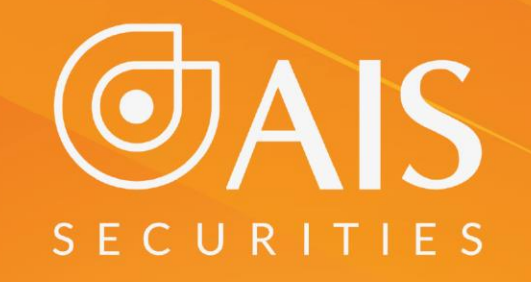

# HƯỚNG DẦN SỬ DỤNG AIShare

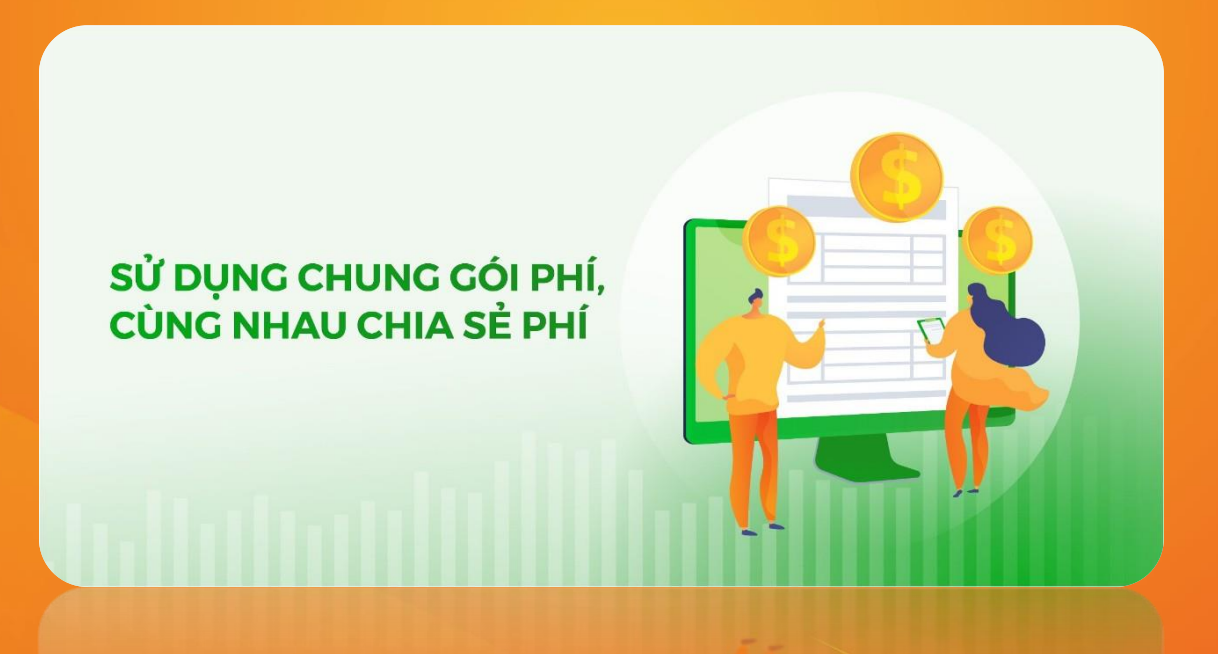

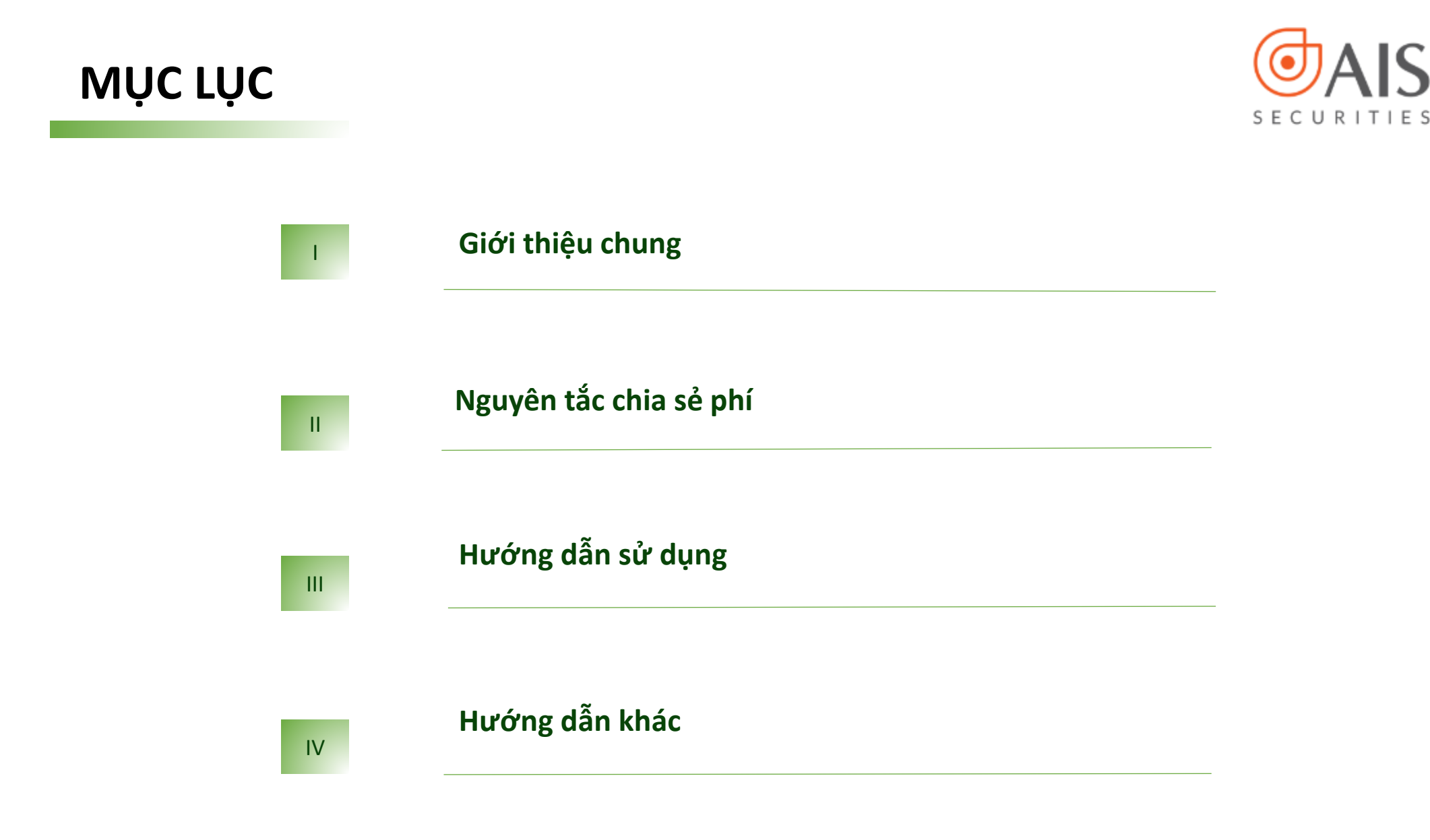

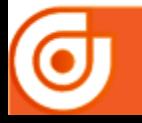

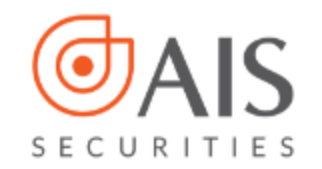

#### **1. Giới thiệu chung**

- AIShare là chương trình Gói phí ưu đãi dành cho hội viên AIS, tại đây Nhà đầu tư sẽ được giao dịch với mức phí thấp chưa từng có bằng cách tham gia gói thông qua Tạo lập nhóm hoặc Tham gia nhóm cùng bạn bè .
- Mức phí giao dịch của toàn bộ các thành viên trong nhóm được giảm chia đều cho số thành viên có giao dịch trong kỳ

# **2. Nguyên tắc chia sẻ phí**

- Tùy theo từng Gói phí ưu đãi, khi có bao nhiêu thành viên trong nhóm có giao dịch thì phí giao dịch NET(\*) sẽ được giảm chia đều cho bấy nhiêu số thành viên.
- Ví dụ với một Gói có phí giao dịch NET là 0,06%, khi có 2 thành viên có giao dịch trong kỳ thì mức phí giao dịch NET áp dụng cho mỗi thành viên sẽ giảm xuống là 0,03%. Tương tự như vậy, khi có 3 thành viên giao dịch trong kỳ thì mức phí giao dịch NET áp dụng cho mỗi thành viên sẽ giảm xuống 0,02% và khi có 4 thành viên giao dịch trong kỳ thì mức phí giao dịch NET áp dụng cho mỗi thành viên là 0,015% - tương đương bằng 1/5 mức phí giao dịch NET thông thường.

(\*) Phí giao dich NET: Là mức phí phải trả khi thưc hiện giao dịch (chưa bao gồm phí trả Sở giao dịch)

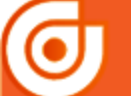

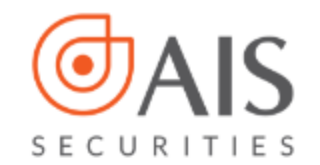

# **3. Hướng dẫn sử dụng**

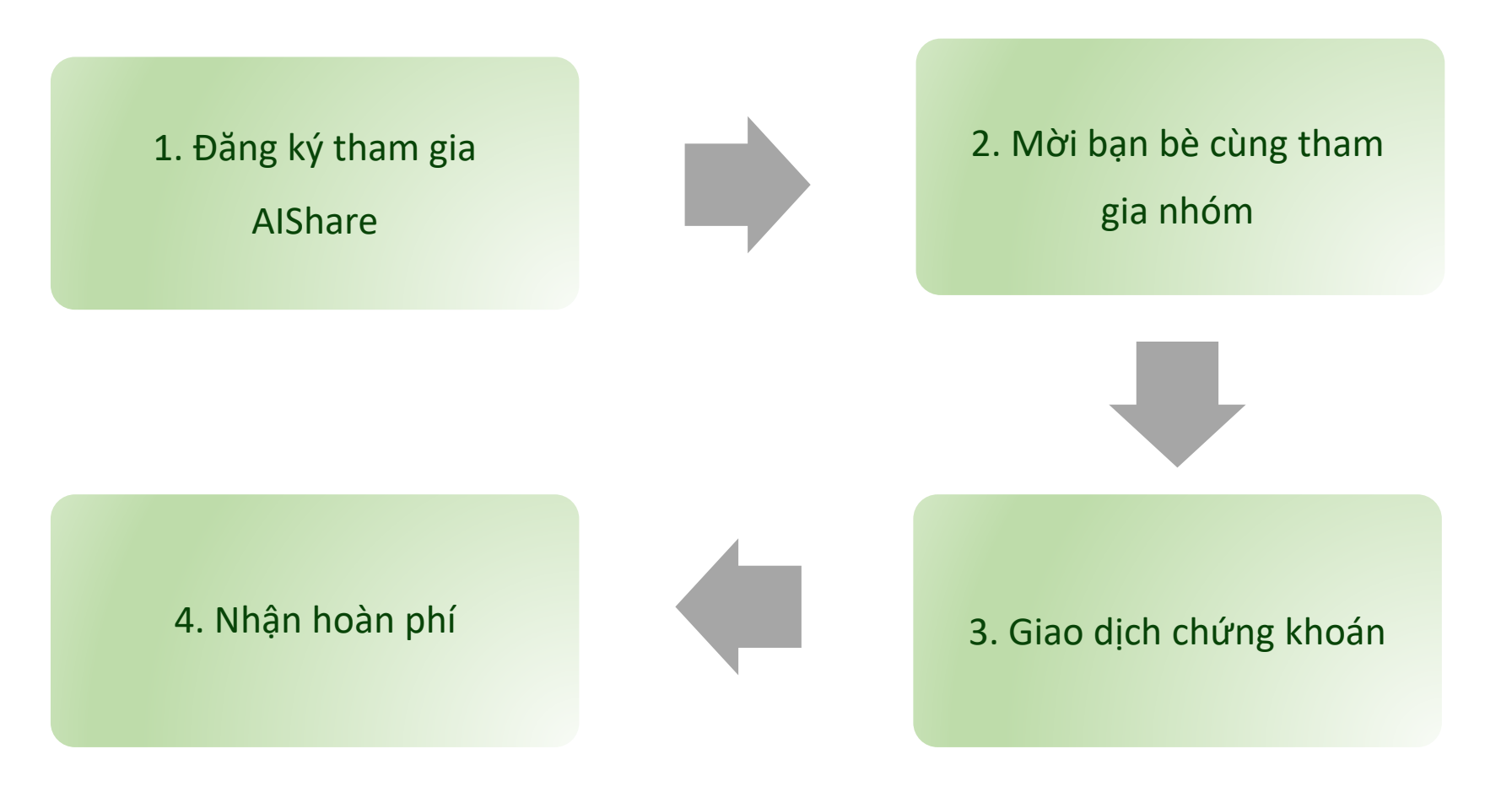

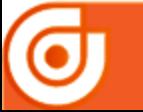

● 1900.633.308 https://www.aisec.com.vn | @ facebook.com/AISSecurities

Tầng 10 - Horison Tower - Số 40 Cát Linh, Đống Đa, Hà Nội

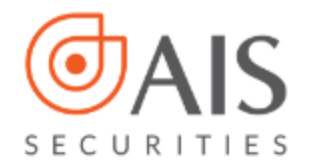

#### **3.1. Đăng ký tham gia AIShare**

Tham gia sản phẩm AIShare bằng một trong hai cách **Tạo nhóm** hoặc **Tham gia nhóm có sẵn** 

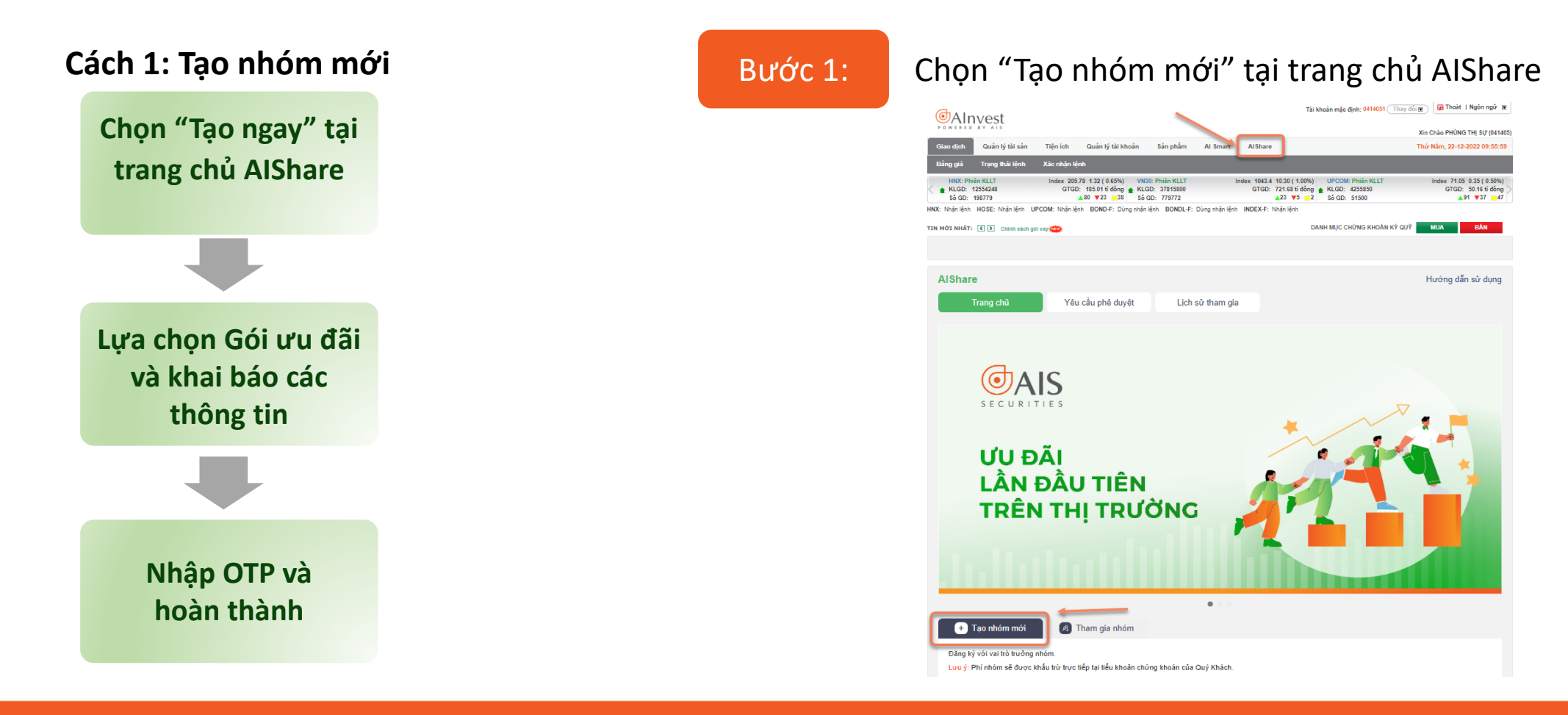

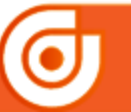

● 1900.633.308 | https://www.aisec.com.vn | @ facebook.com/AISSecurities

16 Tầng 10 - Horison Tower - Số 40 Cát Linh, Đống Đa, Hà Nội

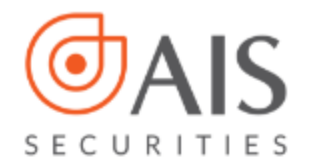

#### Bước 2: Lựa chọn Gói ưu đãi, đăng ký các thông tin, tích đồng ý chính sách và bấm xác nhận

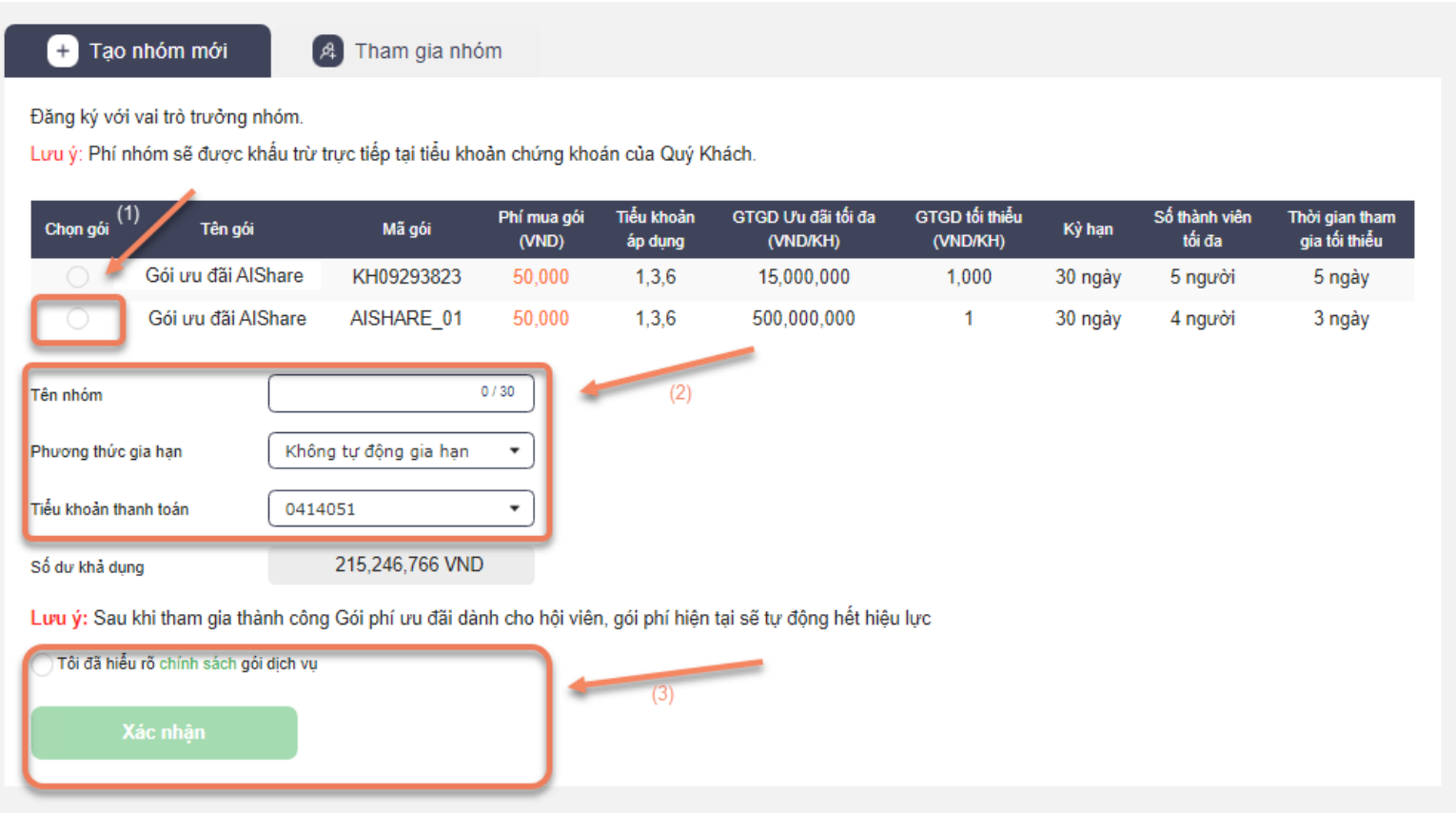

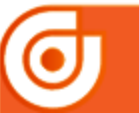

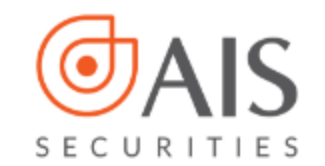

Bước 3:

#### Nhập OTP và hoàn thành

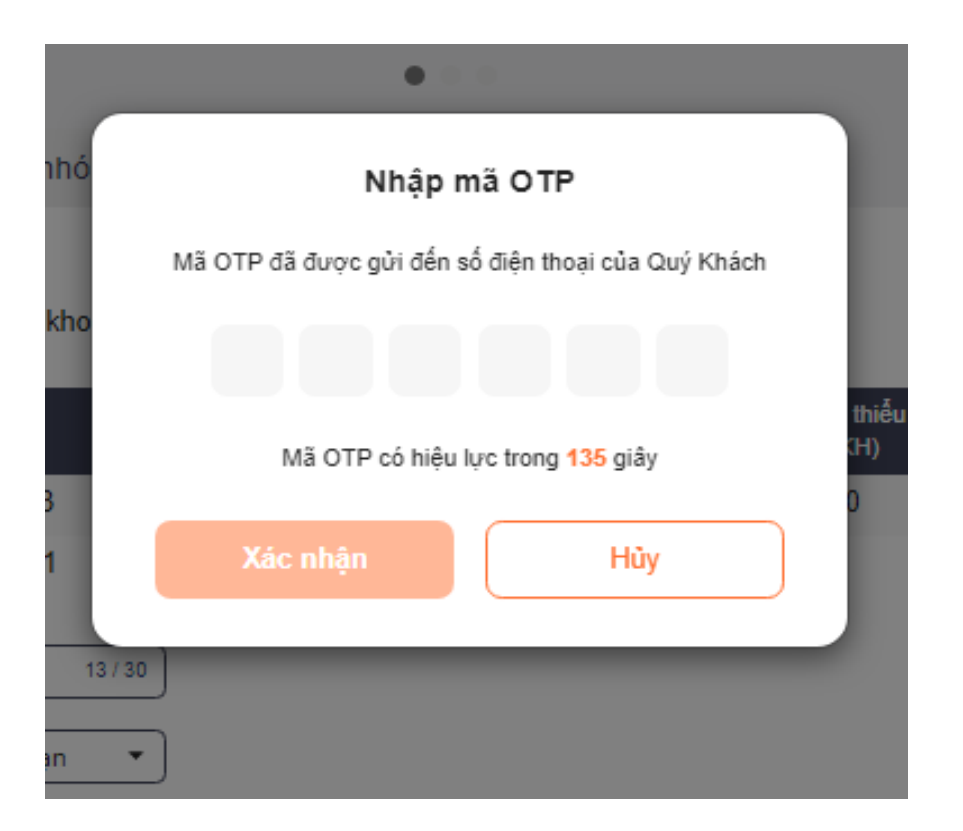

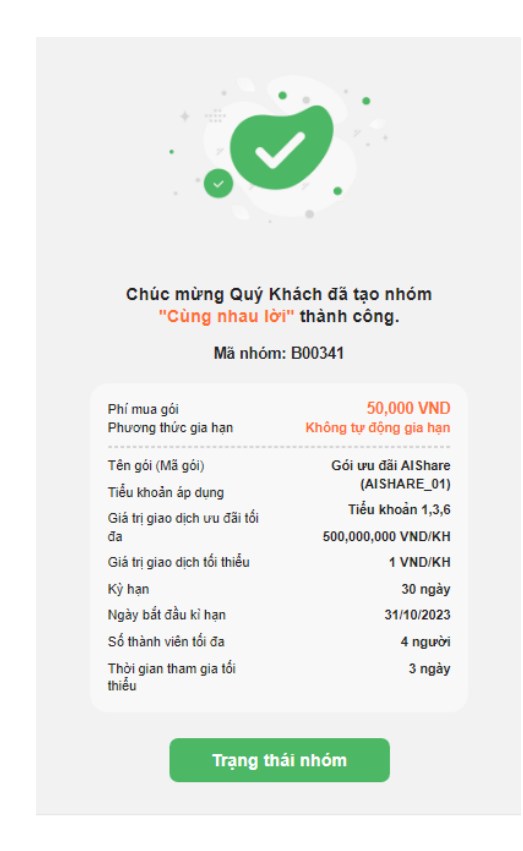

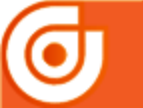

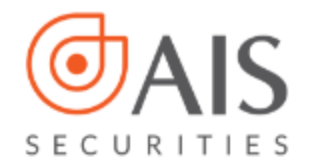

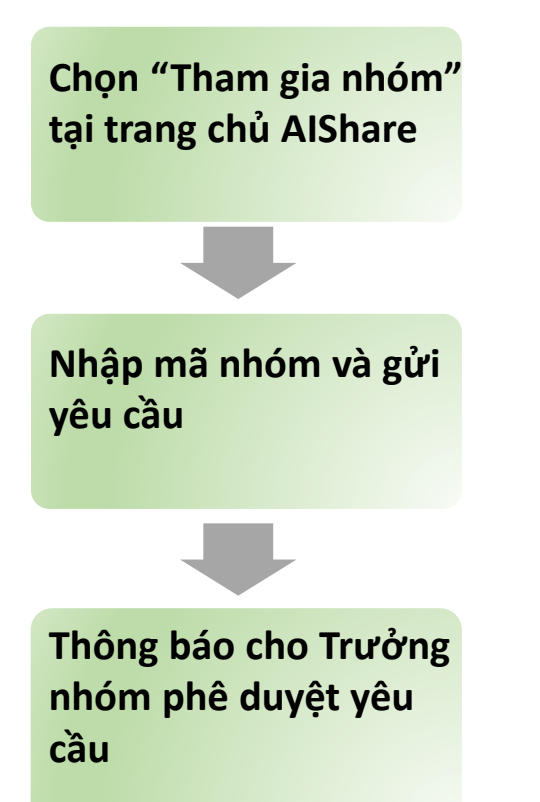

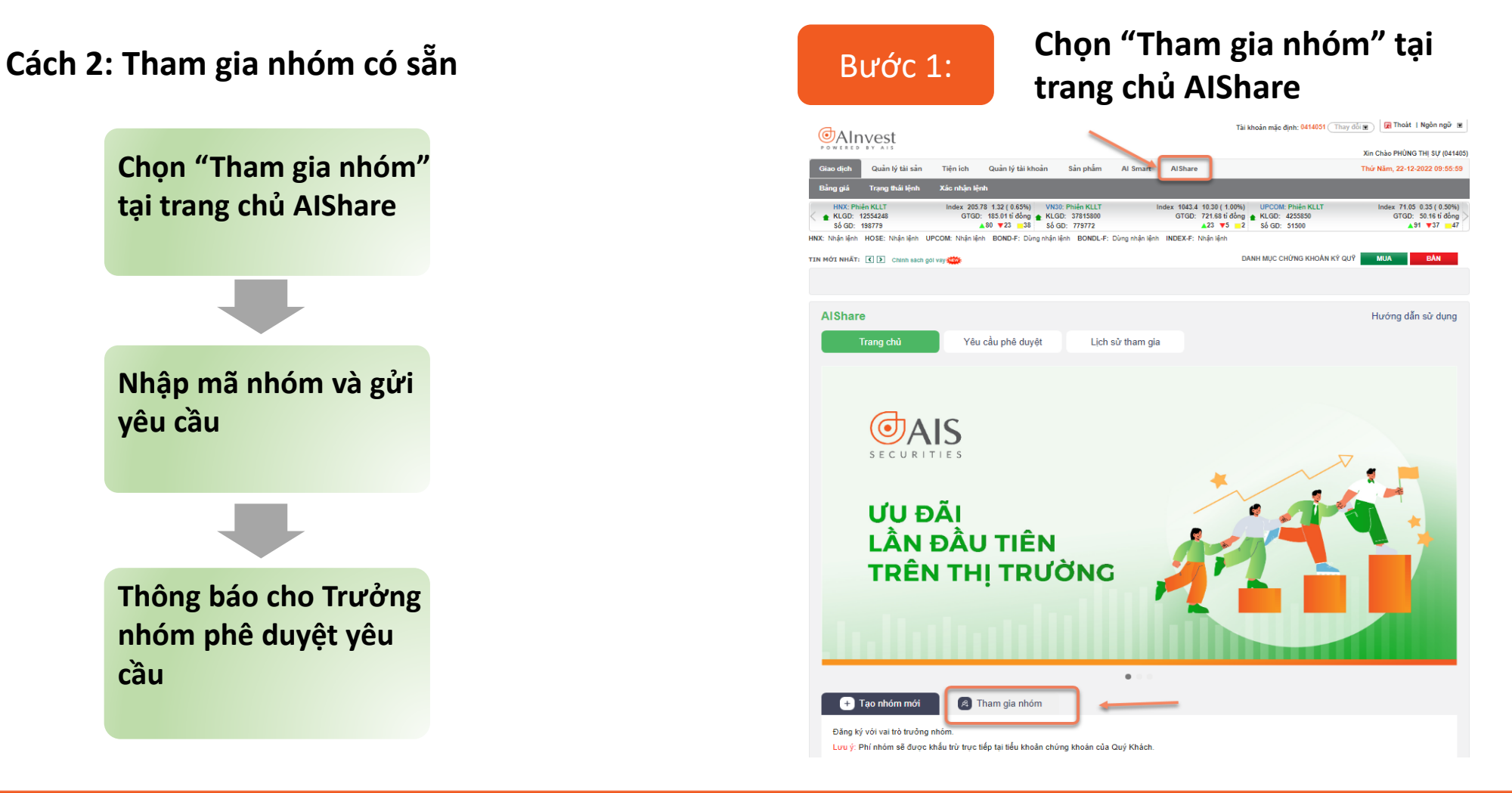

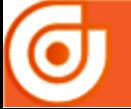

● 1900.633.308 https://www.aisec.com.vn | @ facebook.com/AISSecurities

13 Tăng 10 - Horison Tower - Số 40 Cát Linh, Đống Đa, Hà Nội

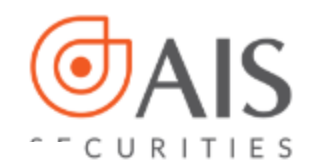

#### Bước 2: Nhập mã nhóm, tích đồng ý chính sách và bấm xác nhận

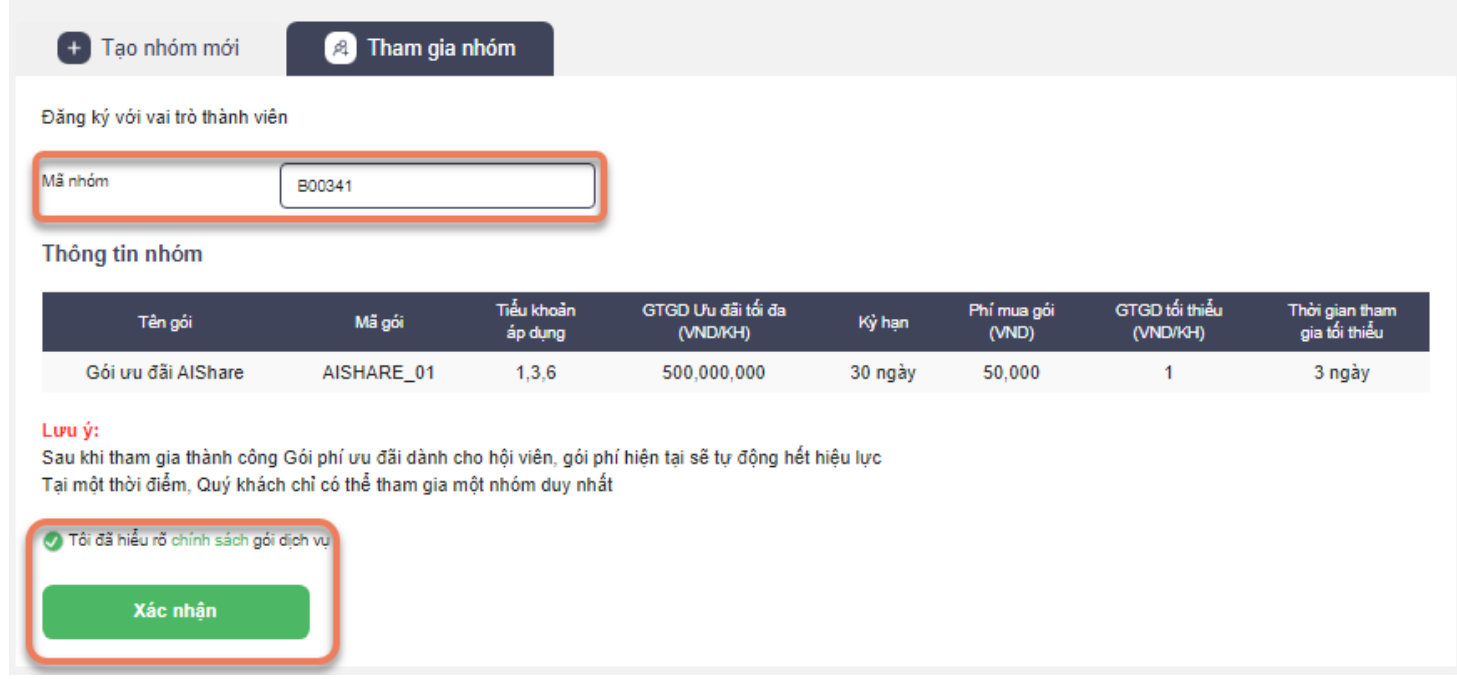

Bước 3: Thông báo cho Trưởng nhóm phê duyệt yêu cầu

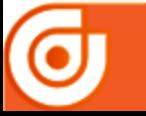

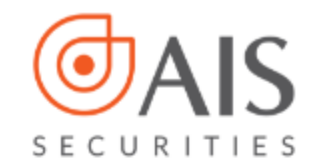

#### **3.2. Mời bạn bè cùng tham gia nhóm**

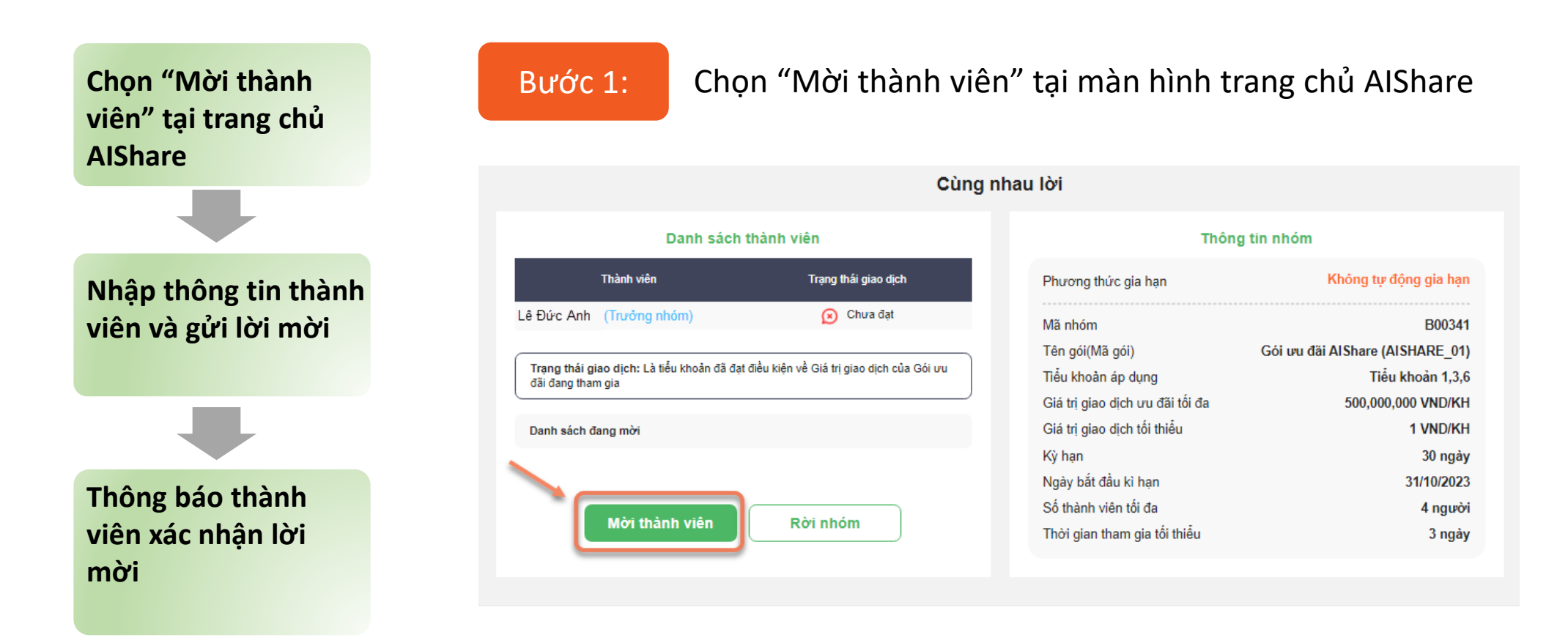

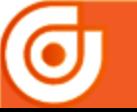

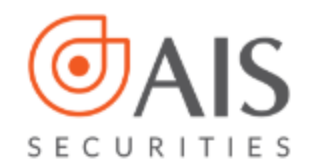

#### Bước 2: Nhập thông tin thành viên và bấm Xác nhận

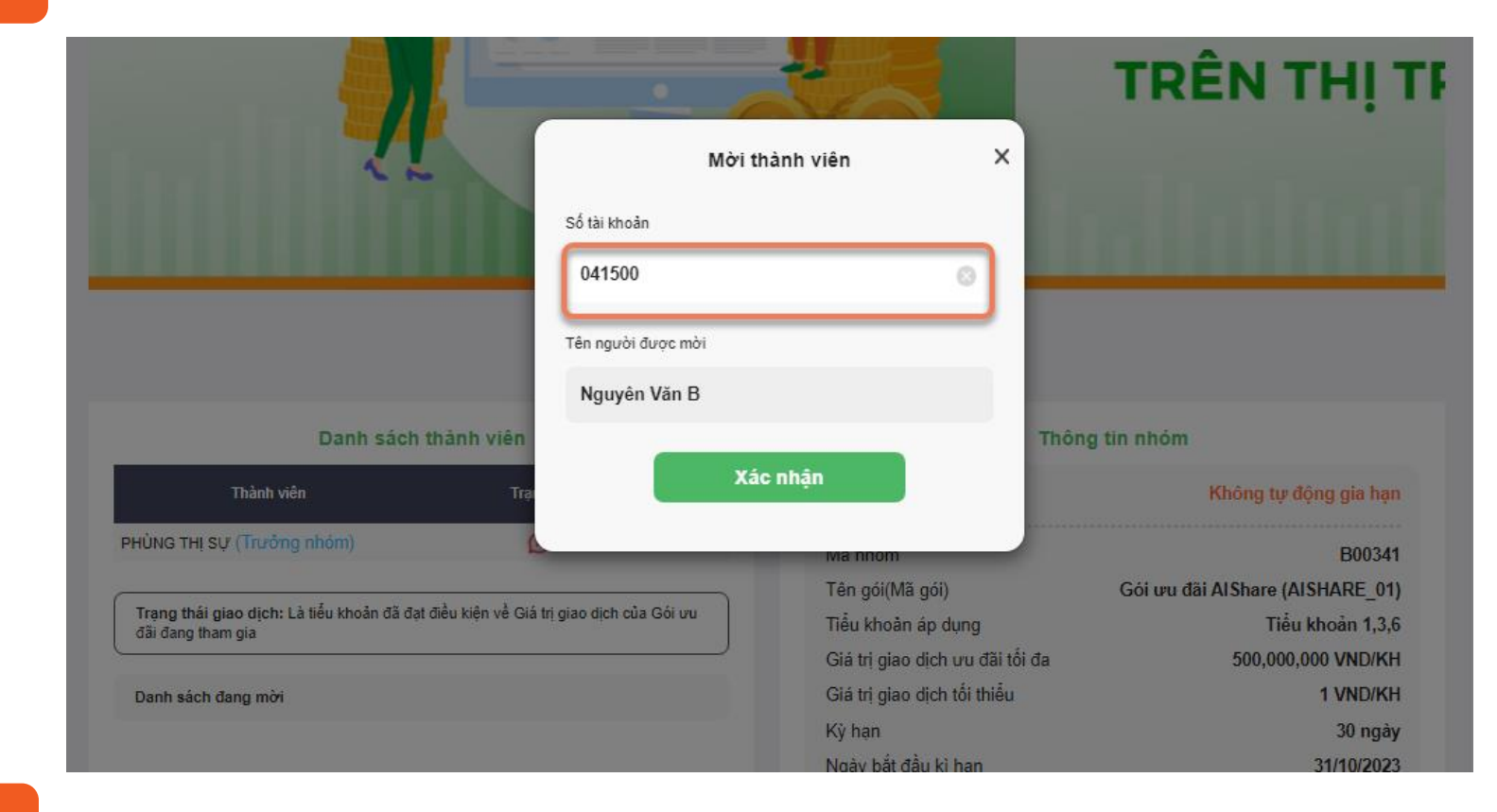

Bước 3: Thông báo thành viên xác nhận lời mời

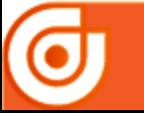

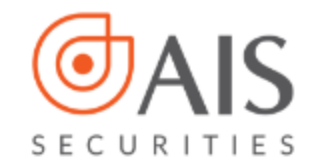

#### **3.3. Giao dịch chứng khoán**

- Thực hiện giao dịch chứng khoán cơ sở trên các tiểu khoản 1,3,6

### **3.4. Nhận hoàn phí**

- Hệ thống sẽ tự động hoàn phí về tiểu khoản 1 của tài khoản khi hết kỳ

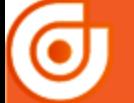

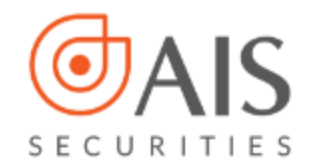

# **4. Hướng dẫn khác**

# **4.1. Trưởng nhóm phê duyệt thành viên**

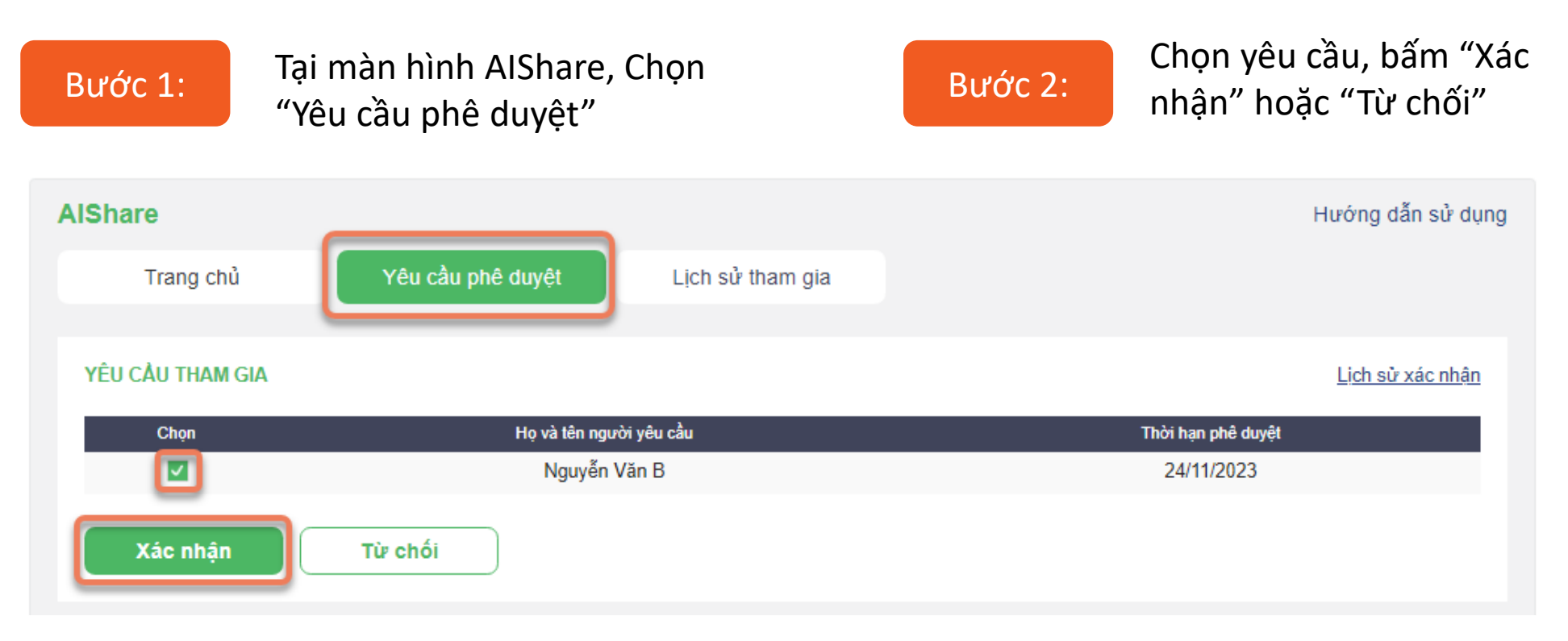

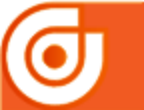

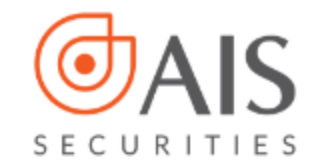

# **4.2. Hướng dẫn thành viên xác nhận lời mời**

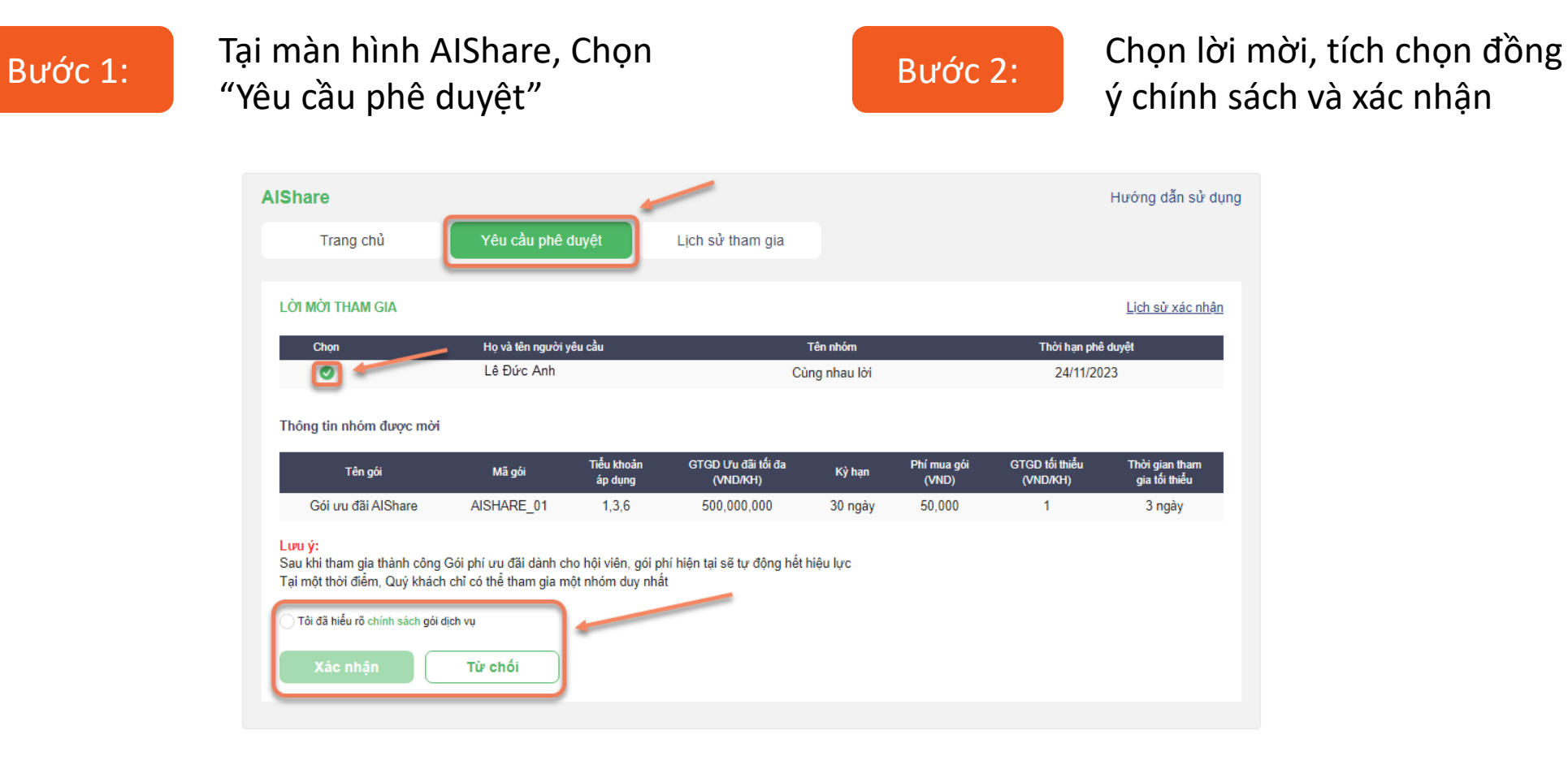

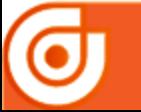

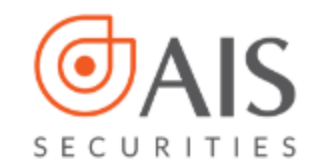

## **4.3. Hướng dẫn rời nhóm**

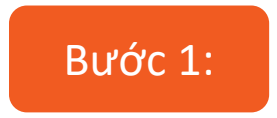

#### Bước 1: màn hình Alshare Bước 2: Chọn "Rời nhóm" tại

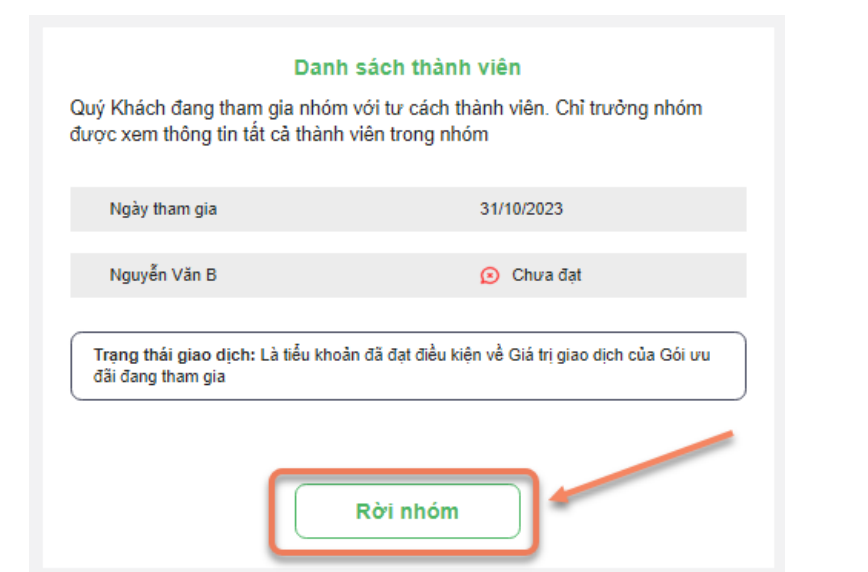

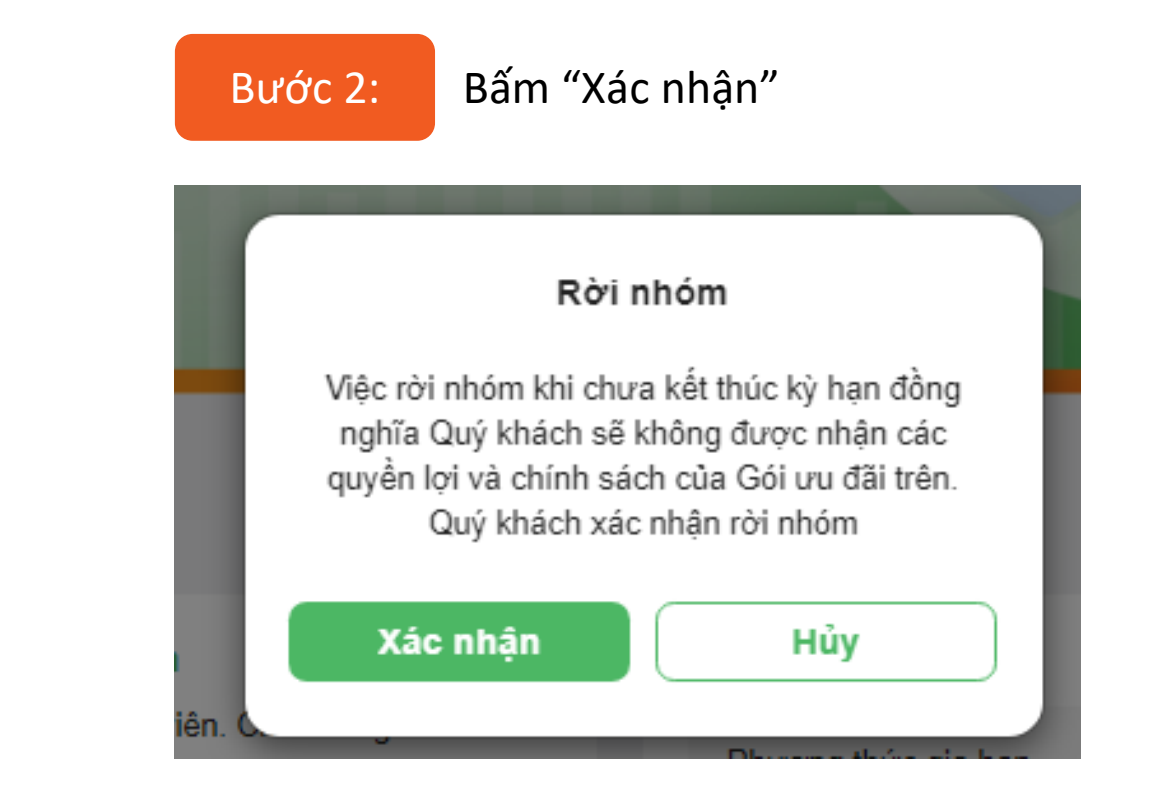

Sau khi thực hiện Rời nhóm thành khách hàng có thể **Tạo nhóm mới hoặc Tham gia nhóm** bất kỳ

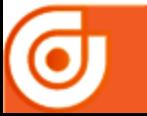

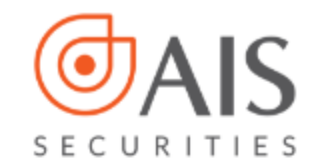

### **4.4 Hủy gia hạn tự động nhóm**

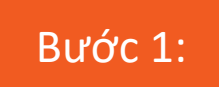

# Bước 1: Chọn "Hủy gia hạn" tại Bước 2: Bước 2:

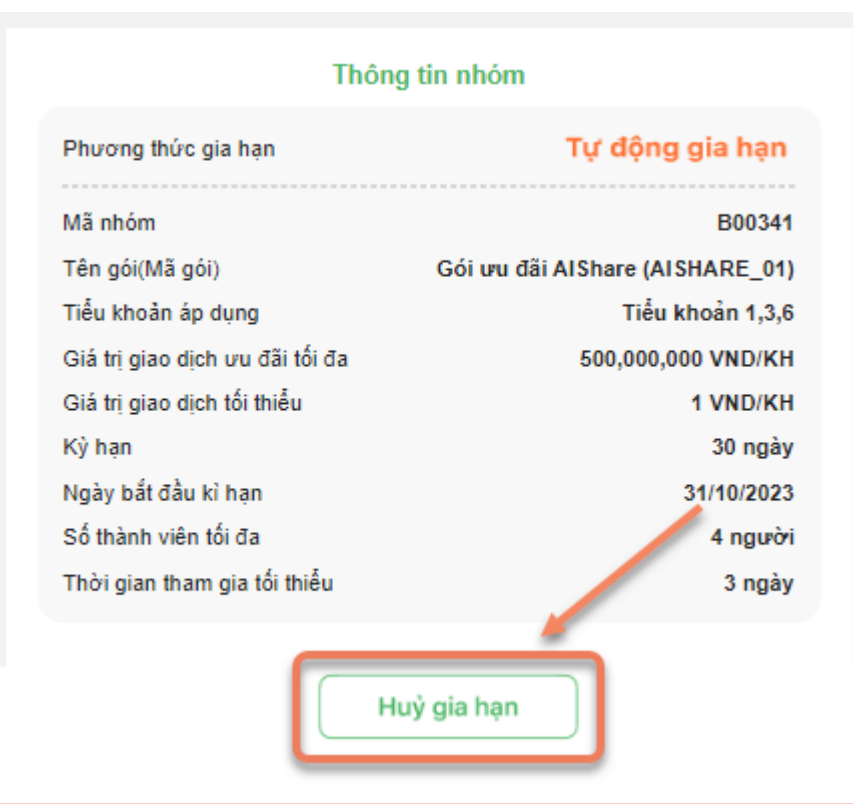

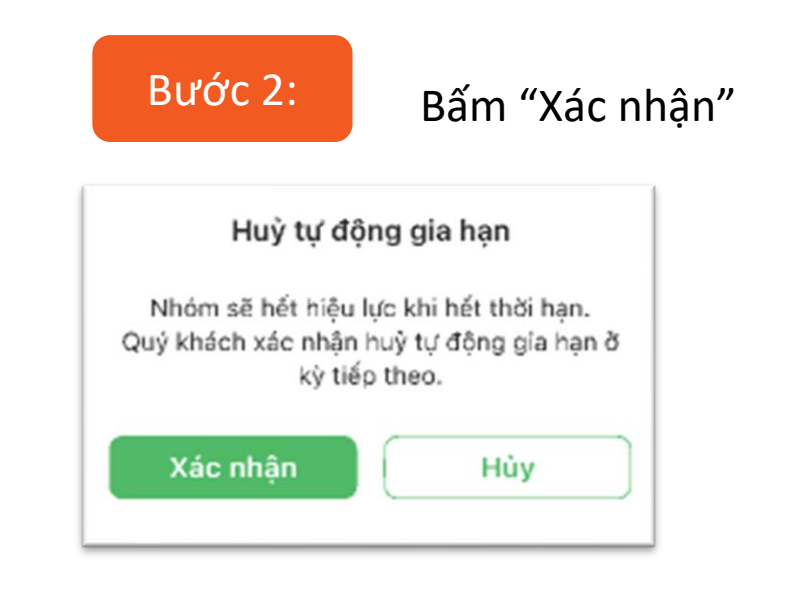

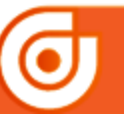

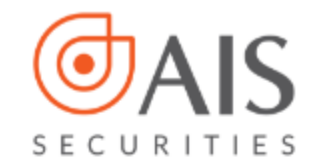

# **4.5. Hướng dẫn xem lịch sử tham gia nhóm**

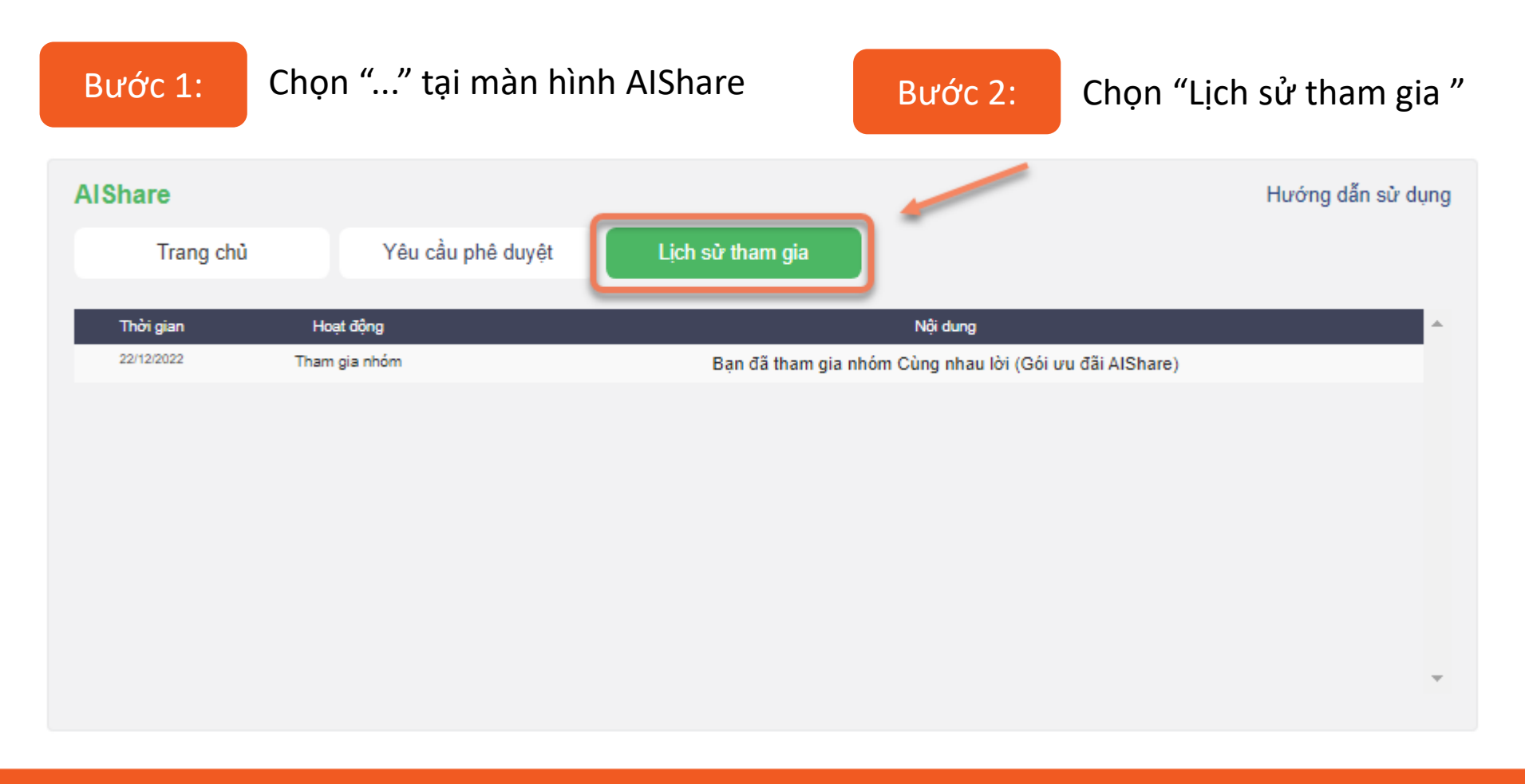

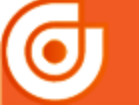

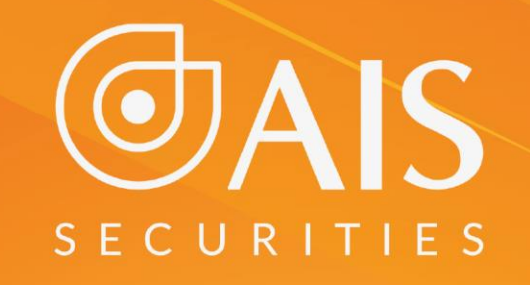

#### **CÔNG TY CP CHỨNG KHOÁN AIS** TRÂN TRỌNG CẢM ƠN VÀ CHÚC QUÝ KHÁCH LUÔN ĐẦU TƯ THÀNH CÔNG **CÔNG TY CP CHỨNG KHOÁN AIS** TRÂN TRỌNG CẢM ƠN VÀ CHÚC QUÝ KHÁCH LUÔN ĐẦU TƯ THÀNH CÔNG